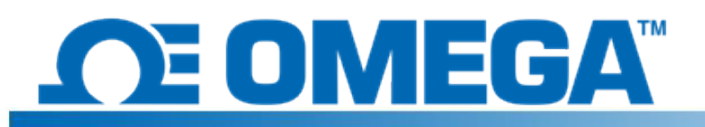

## **Introducción**

El HFS DAQ es un sistema de adquisición de datos diseñado para leer y registrar las mediciones de los sensores HFS de flujo de calor y sensores de temperatura integrados. El instrumento tiene 8 canales diferenciales en los que hay 4 sensores HFS completos que se pueden conectar para registrar tanto el flujo de calor como la temperatura de cada sensor. El programa que se incluye permite al usuario la opción de iniciar y detener la grabación de los datos obtenidos de los sensores, alternar la visualización del flujo de calor y las gráficas de temperatura de los diferentes canales, y guardar una secuencia de datos en un archivo .csv.

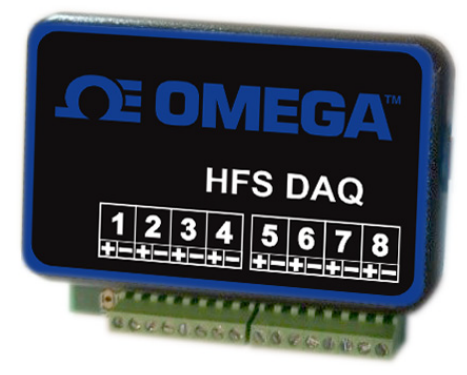

## **Configuración de hardware**

El dispositivo presenta 8 canales diferenciales a los que se conectan los sensores. Cada sensor individual requiere dos canales (uno para la medición de flujo de calor y otro para la temperatura). Hay 4 cables que salen de cada sensor de flujo de calor. Los cables rojo y blanco trenzados juntos son los conductores de los sensores de flujo de calor y deben conectarse a los canales 1, 3, 5 y 7 con el cable rojo en el terminal positivo de cada canal y el cable blanco en el terminal negativo. Esta operación debería generar una señal de flujo de calor positiva para el calor que fluye a través de la parte superior del sensor, pero pueden definirse flujos de calor positivos y negativos en cualquier caso. Los conductores azul claro y rojo trenzados juntos son los conductores de termopar para la medición de la temperatura. Deben conectarse a los canales 2, 4, 6 y 8 con el cable azul en el borne positivo y el cable rojo en el terminal negativo. (Esta es la configuración normal de los termopares de tipo T). En la siguiente imagen se muestra cómo se deben conectar los sensores al dispositivo.

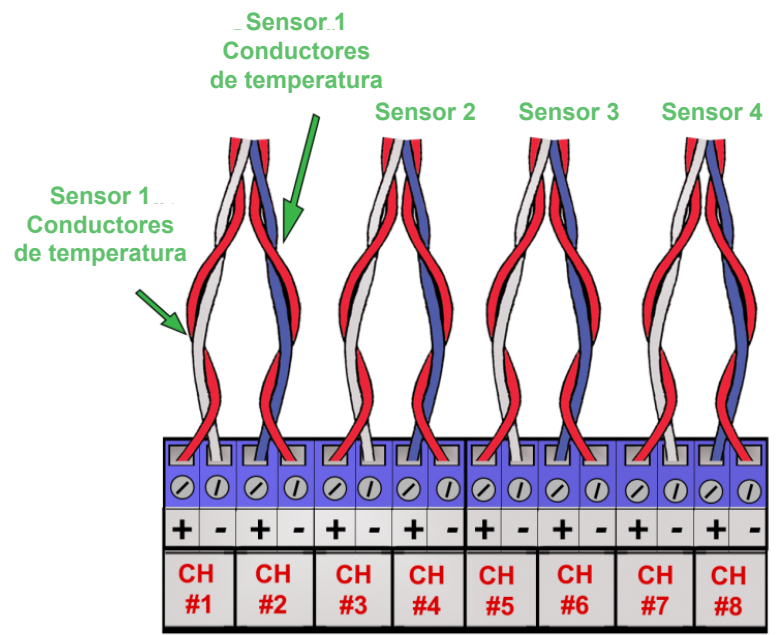

## **Instalación del software**

Inicie la instalación del software conectando el circuito al ordenador mediante el cable USB que se incluye en el paquete. Si los controladores de Arduino no se instalan automáticamente en el ordenador al conectar el dispositivo, siga estas instrucciones:

- 1. Conecte el dispositivo USB que se incluye en el paquete al equipo.
- En Windows, haga clic en "Inicio", busque el "Administrador de dispositivos" y selecciónelo. 2.
- Mire en "Puertos" o en "Otros dispositivos" y localice "USB-SERIAL CH340" o "Dispositivo 3. desconocido", haga clic con el botón derecho y seleccione la opción "Actualizar software de controlador".

Se podría localizar de la siguiente forma: haga clic con el botón derecho en el dispositivo, seleccione "Propiedades", haga clic en la pestaña "Hardware" y después, en el botón "Propiedades". A continuación, haga clic en la pestaña "Controlador".

- 4. Seleccione la opción "Buscar software de controlador en el equipo".
- 5. Acceda al dispositivo USB y seleccione "Arduino Drivers". Es posible que tenga que seleccionar uno de los controladores específicos, como "arduino.inf" pero debería bastar con seleccionar la carpeta.
- 6. Continúe y deje que Windows realice la instalación.

Una vez que los controladores se hayan instalado correctamente, copie la carpeta "Data Reader Program" desde el dispositivo USB a su equipo de sobremesa. Abra la carpeta y, a continuación, abra la carpeta "release"; busque el archivo "HFS DAQ Program.exe" y ábralo.

## **Uso del software**

Una vez conectados los sensores al dispositivo, puede conectar el dispositivo al ordenador mediante el cable USB. Aguarde unos instantes después de enchufar el dispositivo para que el ordenador lo reconozca antes de abrir el software HFS DAQ. A continuación, cargue el programa "HFS DAQ Program.exe" que se encuentra en el directorio "HFS DAQ Program", dentro de la carpeta "release". El arranque inicial puede tardar varios segundos. Si aparece un error, compruebe que el ordenador reconoce el dispositivo Arduino y que dicho dispositivo esté conectado antes de cargar el programa.

Si se produce un error, cierre el software, desconecte el dispositivo y, a continuación, vuelva a conectar el dispositivo y reinicie el software. El error también se puede solucionar cambiando el puerto USB físico al que se conecta.

Una vez cargado el programa, aparecerá una ventana con la interfaz de usuario. Se le pedirá que introduzca el número de sensores de los que desea registrar datos. Introduzca el número de sensores (entre 1 y 4) que se dispone a utilizar.

**NOTA:** Los canales son consecutivos, por lo que si decide obtener lecturas de un solo sensor, se leerá automáticamente el sensor conectado en los canales 1 y 2; del mismo modo, si decide obtener lecturas de 2 canales, se leerá el primer sensor en los canales 1 y 2, así como los siguientes sensores enchufados en los canales 3 y 4, y así sucesivamente.

Haga clic en el botón "Set Number of Channels" (Establecer el número de canales) para configurarlo. **Asegúrese de que haya sensores enchufados en cada canal que desee leer.**

Una vez seleccionado el número de canales, escriba en la sensibilidad del sensor conectado al canal 1 y haga clic en el botón "Set s1" (Establecer sensor 1) correspondiente a dicho sensor. Las sensibilidades de cada sensor se incluyen junto con los certificados de calibración adjuntos. **NO** incluya unidades aquí. Escriba solo el número, por ejemplo. 9,3 o 0,6; s1 corresponde al sensor de flujo de calor en el canal 1, s2 corresponde al sensor en el canal 2, y así sucesivamente.

Una vez ajustadas todas las sensibilidades, puede hacer clic en el botón "Graph Window" (Ventana de gráfico). Se abrirá una nueva ventana en la que se mostrarán los datos.

Ahora dispone de varias opciones para elegir el modo en que prefiere obtener los datos. Cuando se hace clic en el botón "Start Data" (Iniciar datos), el programa comienza a registrar los datos de los sensores en segundo plano. En cualquier momento, puede poner en pausa los datos y guardarlos accediendo a la parte superior y seleccionando "Save Data" (Guardar datos). Cuando el usuario guarda los datos, se crea un archivo llamado "test.csv" en la misma carpeta que el programa. Para evitar que se sobreescriba este archivo, asegúrese de copiarlo en otra ubicación antes de iniciar una nueva secuencia de datos. El programa NO anexa al siguiente nombre de archivo disponible cuando se obtiene una nueva secuencia de datos.

También puede alternar los diferentes canales para ver las gráficas de flujo de calor y de temperatura de cada sensor. Puede comprobar que funciona colocando la mano sobre uno de los sensores y observando la gráfica del canal correspondiente para ver la señal. Nota: Si ejecuta el programa en un ordenador antiguo, los datos de las gráficas pueden aparecer con retraso.